# **SARTORIUS**

## Sartorius Data Analytics

Technical Note

### Manual (Offline) Activation of Umetrics Suite Products

18 May 2021

#### This technical note applies to MODDE Pro 13.0.1, MODDE Go 13.0.1, MODDE-Q 13.0.1, SIMCA 17.0.1, and SIMCA-Q 17.0.1.

If your computer cannot be connected to the Internet, or if the online activation process for some reason keeps failing, you can download a license file to your computer. Although manual activation requires the ability to download a license file or to send or receive emails, you can complete this part of the activation process using any computer that can be connected to the Internet, not specifically the one where you installed the product.

Please follow the instructions below to activate your copy of the program when automatic activation fails:

- 1. See the ["Download a License From My Sartorius](#page-0-0) Portal" section to manually download a license file.
- 2. If downloading did not work, see the ["Contact Sartorius Data Analytics](#page-1-0) to Receive a License File" section.

#### <span id="page-0-0"></span>Download a License From My Sartorius Portal

To download a license from License & Delivery portal, visit [my.sartorius.com/login](https://my.sartorius.com/login) and login with the credentials you received with when downloading the application.

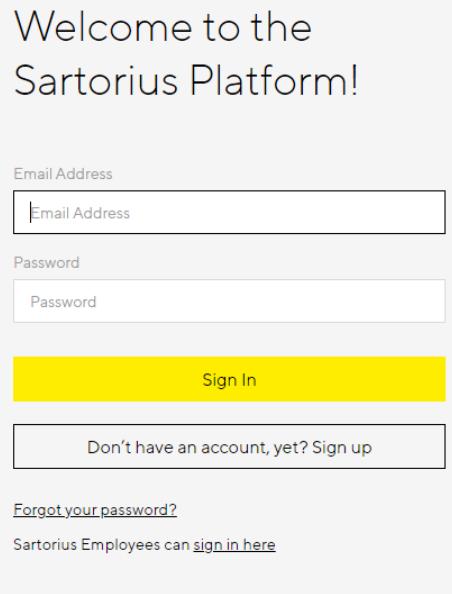

#### Activating an Individual License

Your activation key can either be connected to an individual license or to a bulk license. The difference is how many times the license can be activated.

# **SARTORILS**

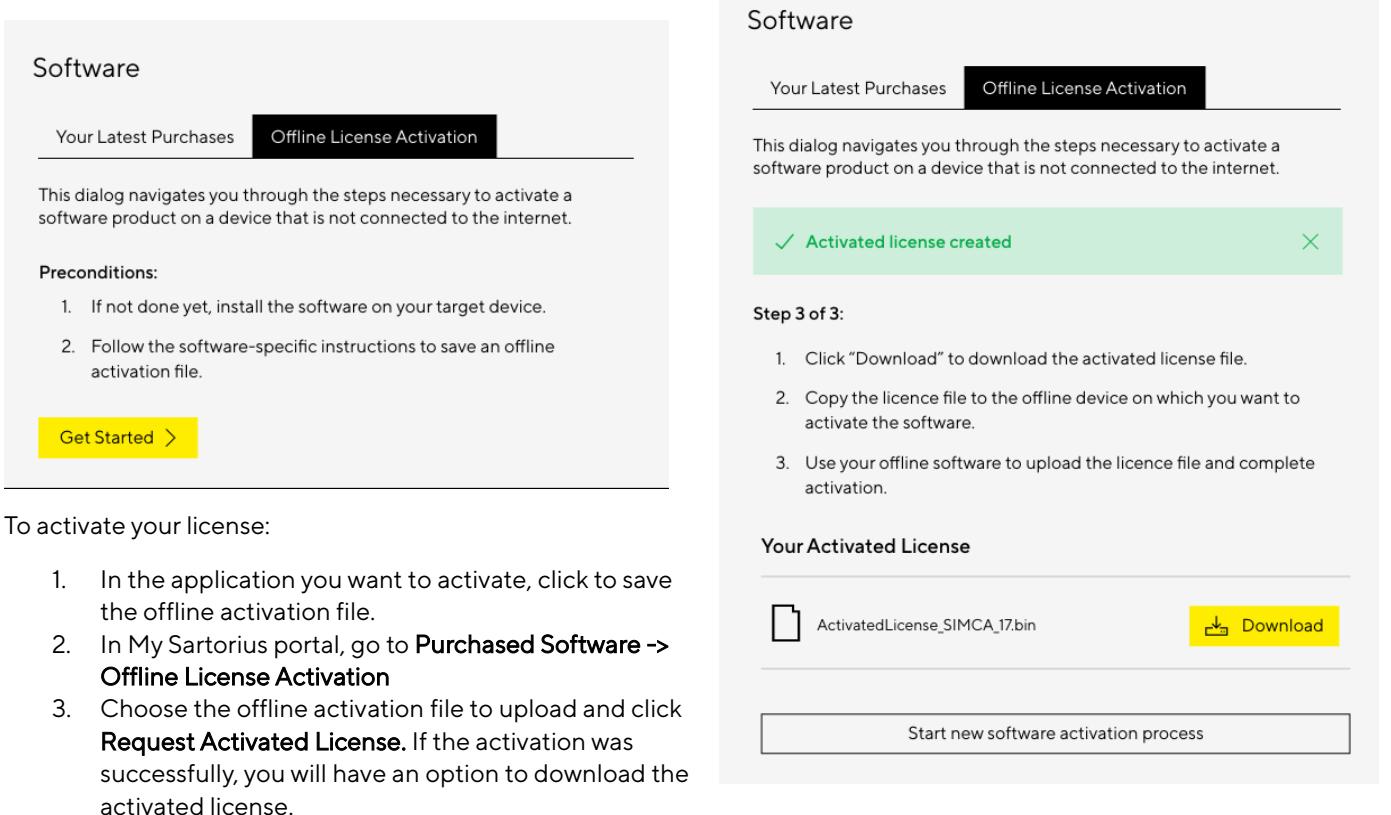

- 4. Click "Download" to download your activated license. Take a note where it was saved. Copy the file to your offline computer.
- 5. In the Sartorius Data Analytics product, if the Activation dialog is still open, click Next to browse to the downloaded license file and click OK. If you have closed the Activation dialog, click File | Help | Manage license. Then, in the dialog that opens:
	- a. Click Activate using activation key or license file.
	- b. Select the I already have a license file for this computer check box and click Next.
	- c. Browse to the downloaded license file and click OK.

### <span id="page-1-0"></span>Contact Sartorius Data Analytics to Receive a License File

#### Please note that this routine can take up to 10 workdays to process.

If, for some reason, downloading a license file through the License & Delivery portal did not work, please contact Sartorius Data Analytics to receive a license file through email.

To process your request, we'll need the following information:

- 1. The product name (MODDE, SIMCA...) and version number. You can find the version number by clicking File | Help.
- 2. Your activation key and the host ID. You find this information in the Activate dialog.
	- a. Your name and the company name.
	- b. If applicable, the company department and site.

Send the email to umetrics delivery@sartorius.com. After your information has been processed, you will receive an email containing the license file.